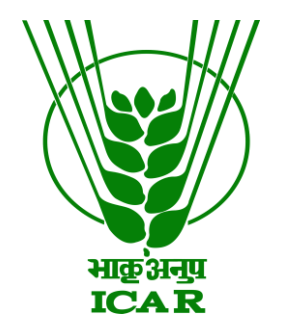

## **Inter Portal Harvester**

**User-Manual**

# **KRISHI-OHS**

**ICAR Research Data Repository for Knowledge Management https://krishi.icar.gov.in https://krishi.icar.gov.in/ohs-2.3.1/**

**1**

#### Indexing

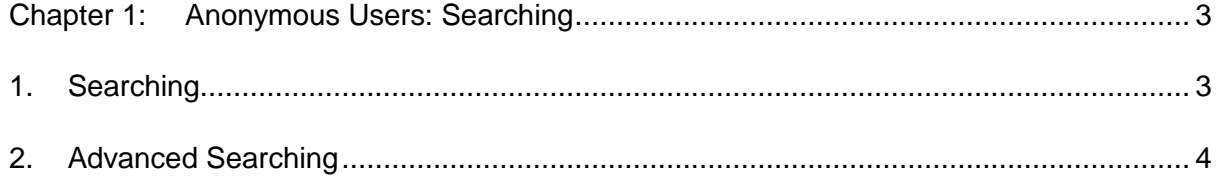

# <span id="page-2-0"></span>**Chapter 1: Anonymous Users: Searching**

### <span id="page-2-1"></span>**1. Searching**

Go to:

<http://krishi.icar.gov.in/> and then click on Inter Portal Harvester

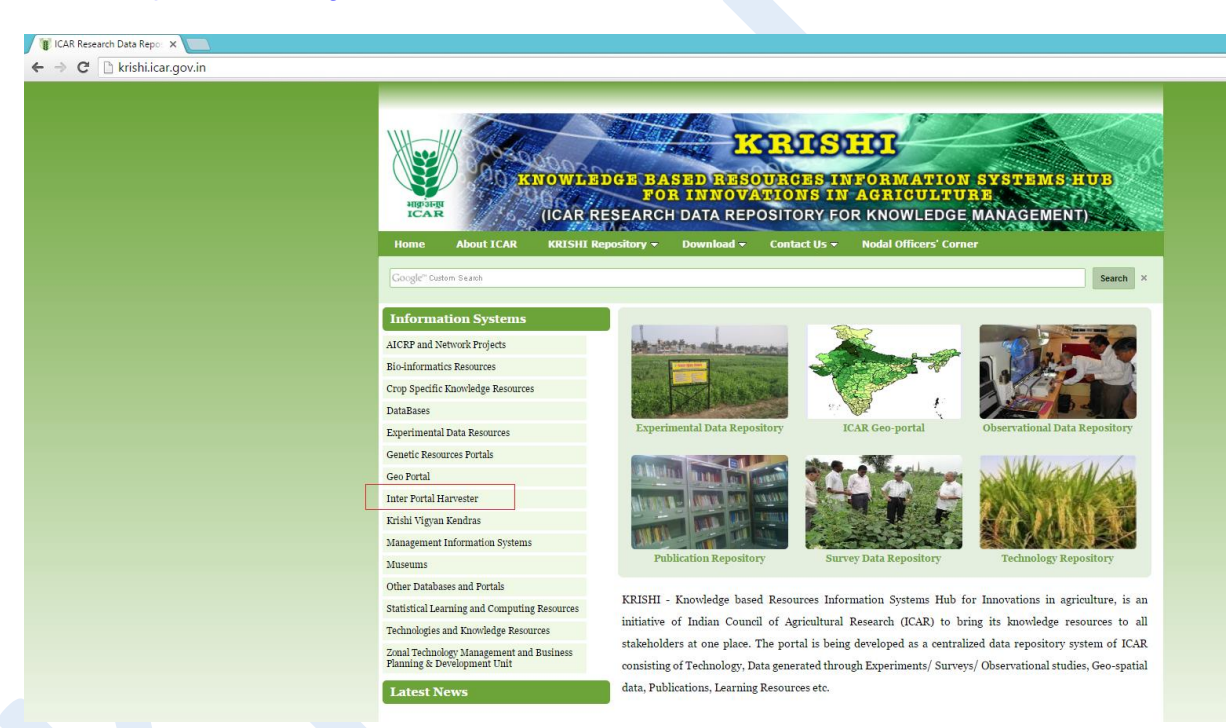

OR Click on direct link<http://krishi.icar.gov.in/ohs-2.3.1/> . Following Screen Appears

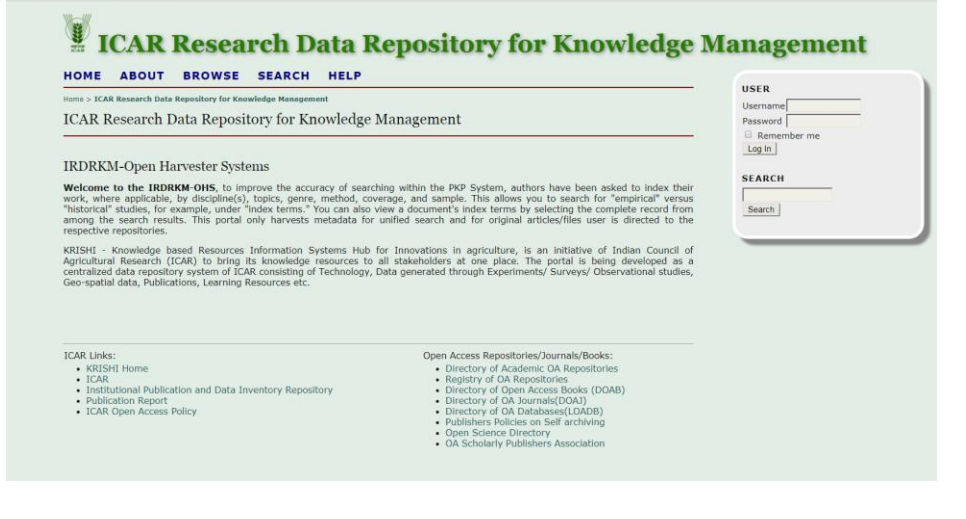

 Any user may search information by typing keyword into **Search** box and click on button and see result.

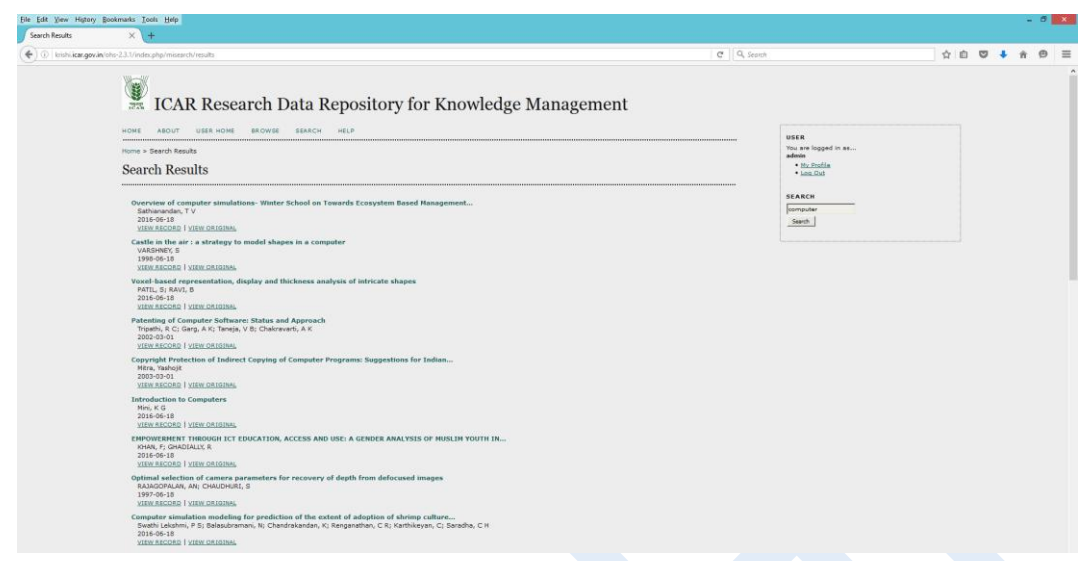

- Click on **View Record** to display metadata record
- Click **View Original** redirect to original site of information

## <span id="page-3-0"></span>**2. Advanced Searching**

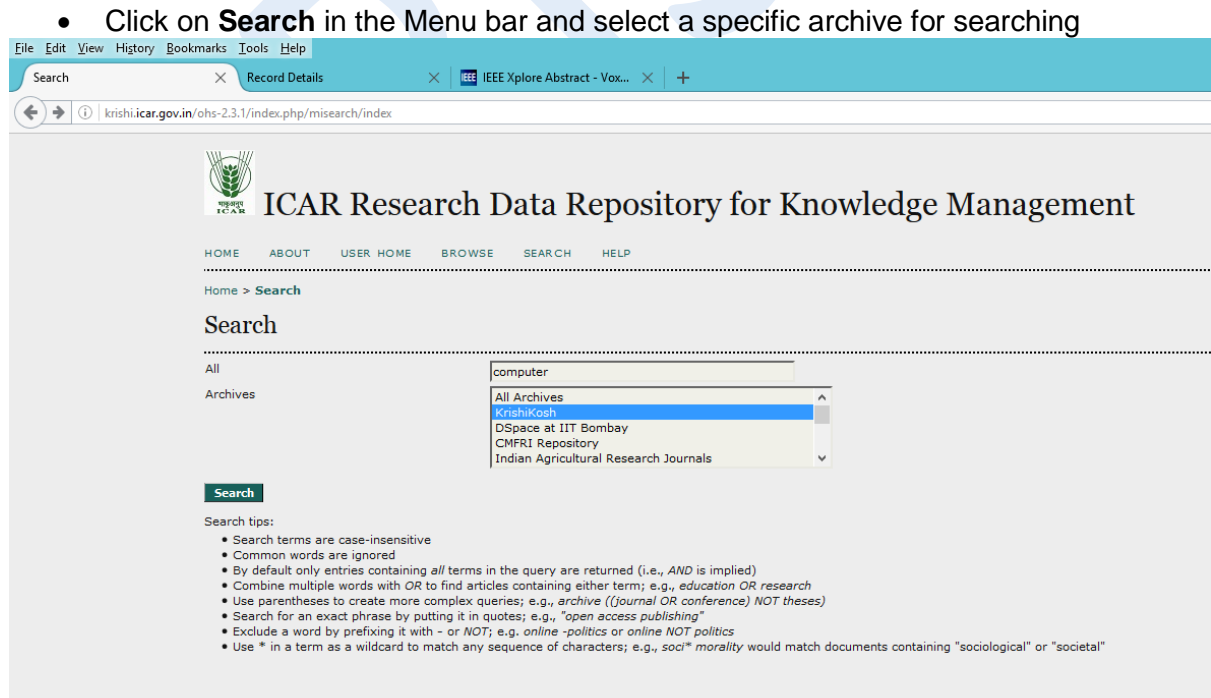

Following gets displayed:

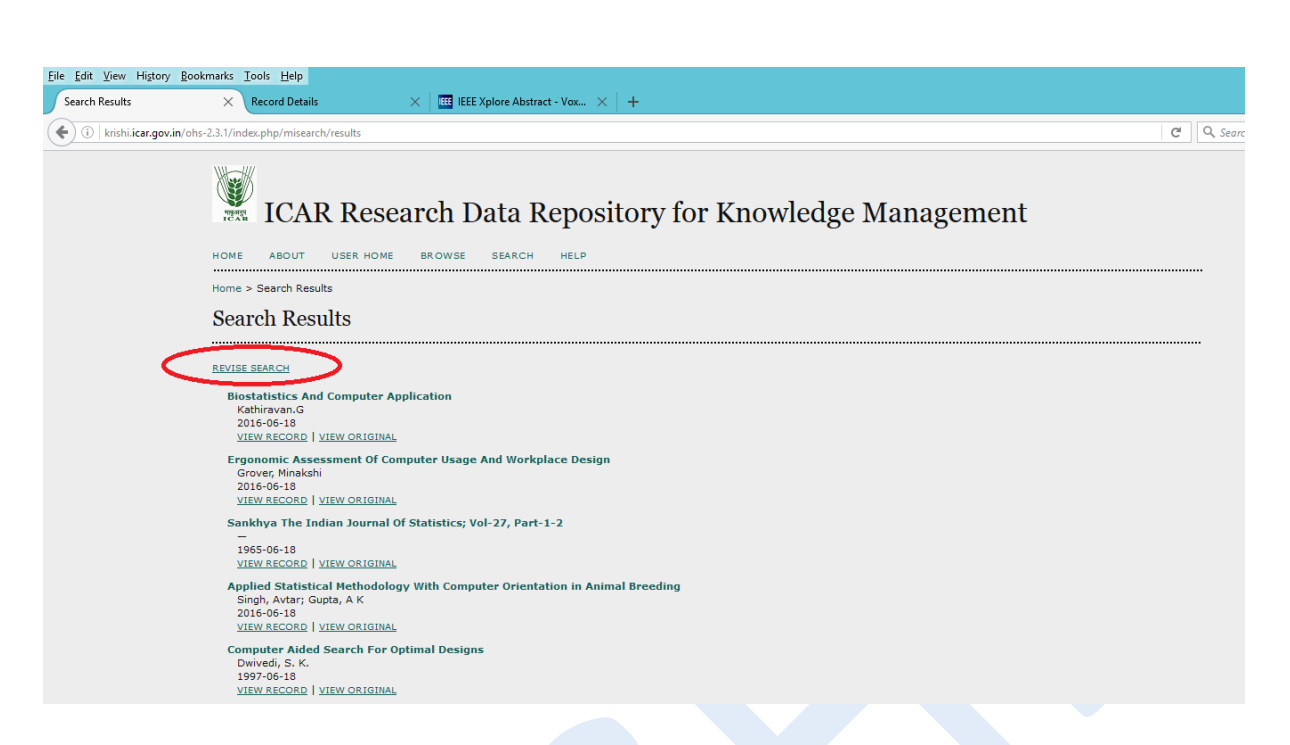

Now one may click on **Revise Search** for refinements

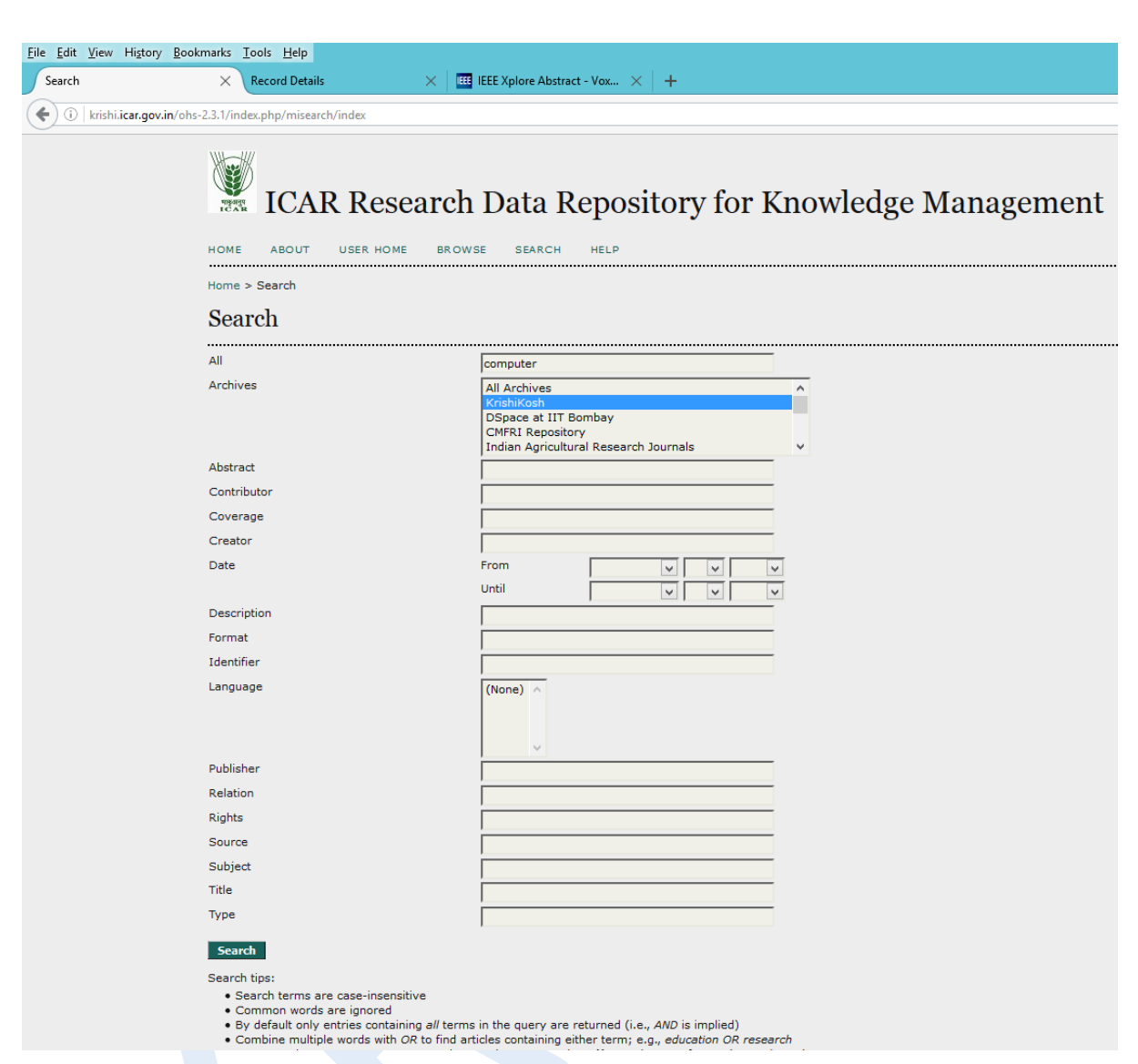

In this one may change to All Archives (if search is required across all archives) or one may search only from a given archive.